2018 年 04 月 13 日 V1.0 2019 年 02 月 19 日 V1.1 **USERMIN** 主機導入 **SSL** 憑證修改說明

### 主題:「單位網站主機 **USERMIN** 功能」

網站:[https://web.twu.edu.tw:20000](https://web.twu.edu.tw:20000/)

## **1** 登入 **Usermin**

→ Sign in

你可以直接鍵入 Usermin <https://web.twu.edu.tw:20000/> 或由透過單位網站服務首頁 <http://web.twu.edu.tw/> ,點選「修改站主機密碼」於連結成功後再設定此網址為我的最愛

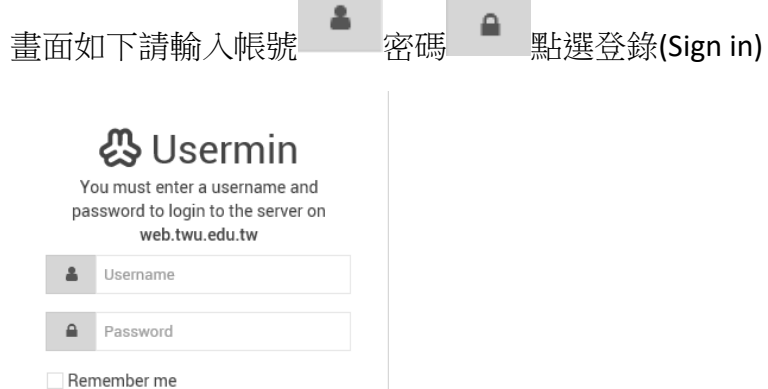

- **2 Usermin** 功能說明
	- 瀏覽器畫面較小時,請點選左側目錄**[**三條線**]**

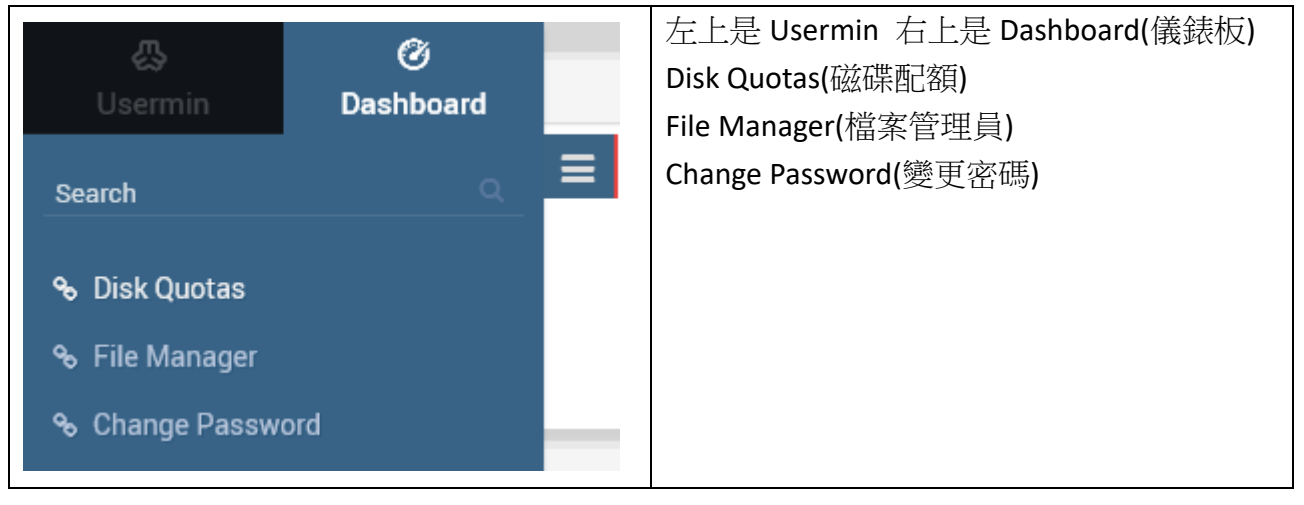

## **2.1 Disk Quotas(**磁碟配額**)**

Disk Quotas

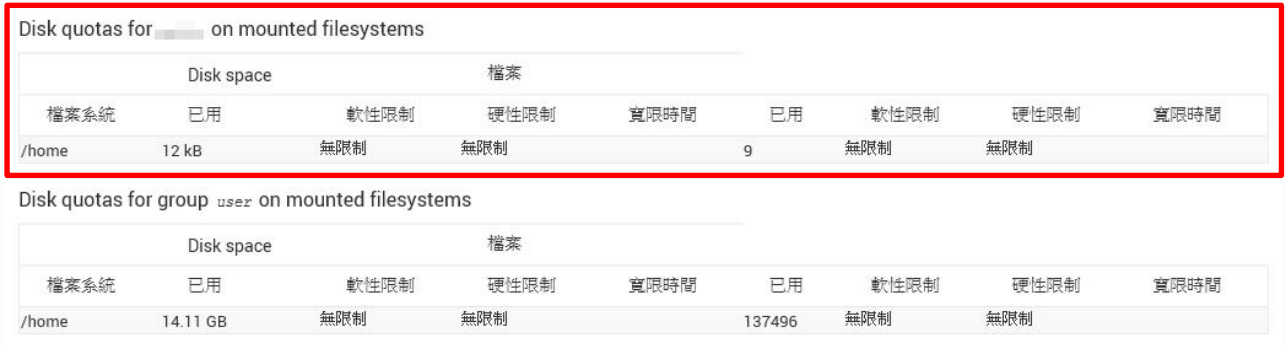

紅色框線內是單位或個人網站使用情形

### **2.2 File Manager(**檔案管理員**)**

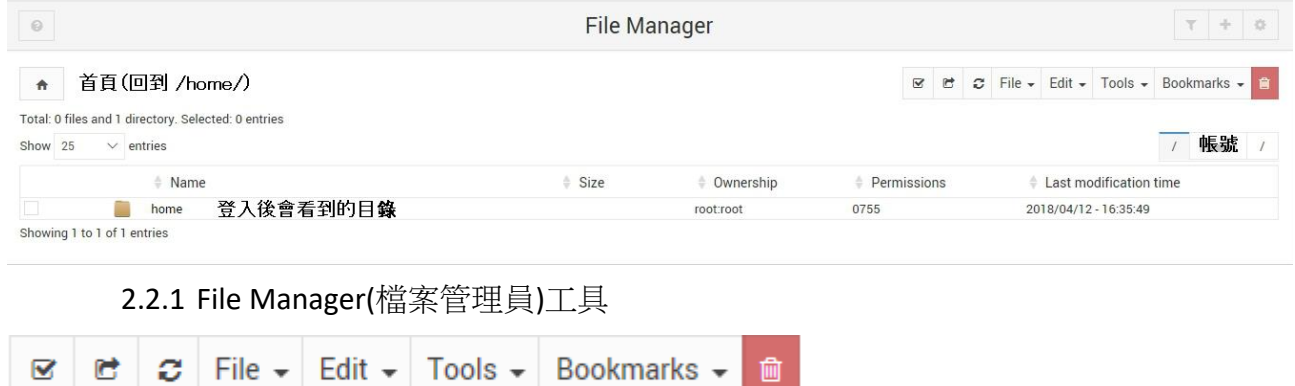

2.2.1.1 依序為 Select All(全選) invert selection (反向選取) Refresh(重新整理)

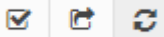

2.2.1.2 File

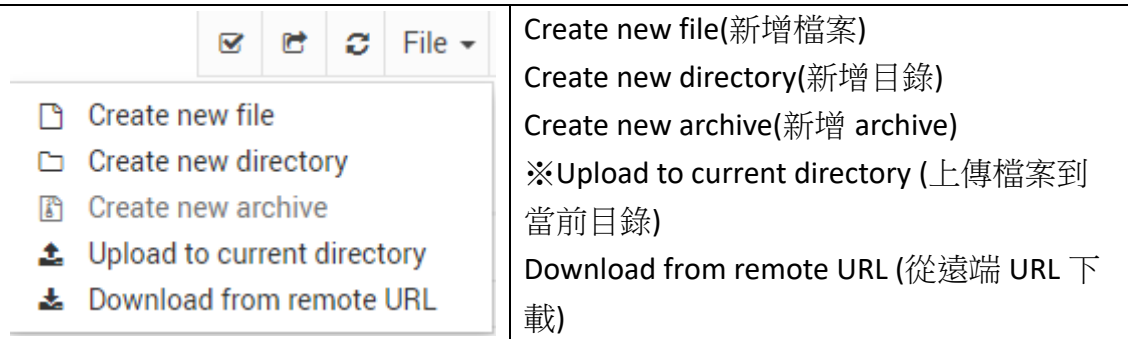

※少量上傳檔案可用:Upload to current directory (上傳檔案到當前目錄)

2.2.1.3 Edit

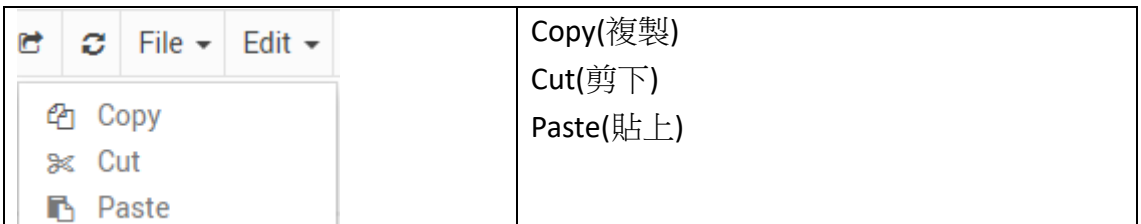

2.2.1.4 Tools

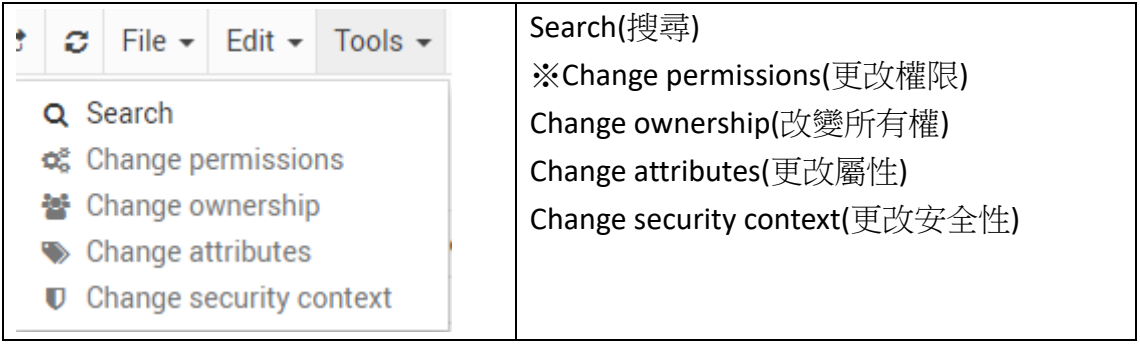

※Change permissions(更改權限)

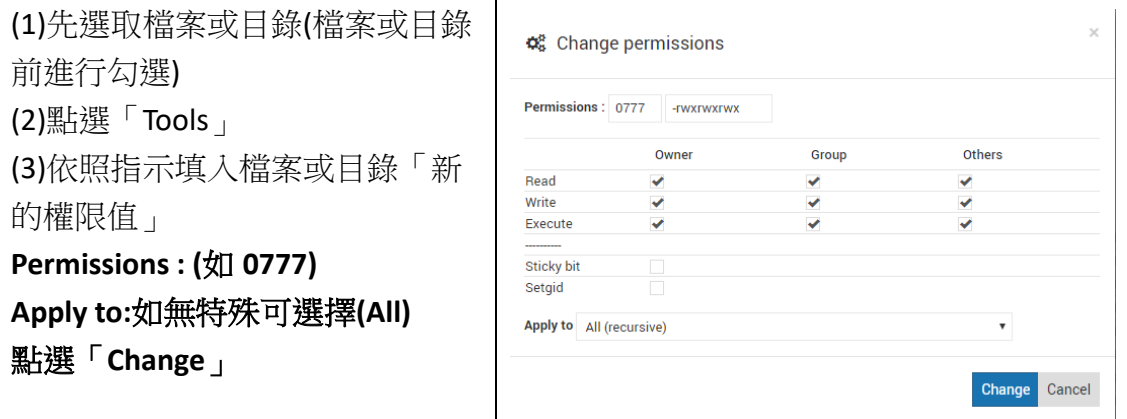

2.2.1.5 Bookmarks(書籤)

可以將當前的目錄設成書籤方便使用

2.2.2 檔案編輯

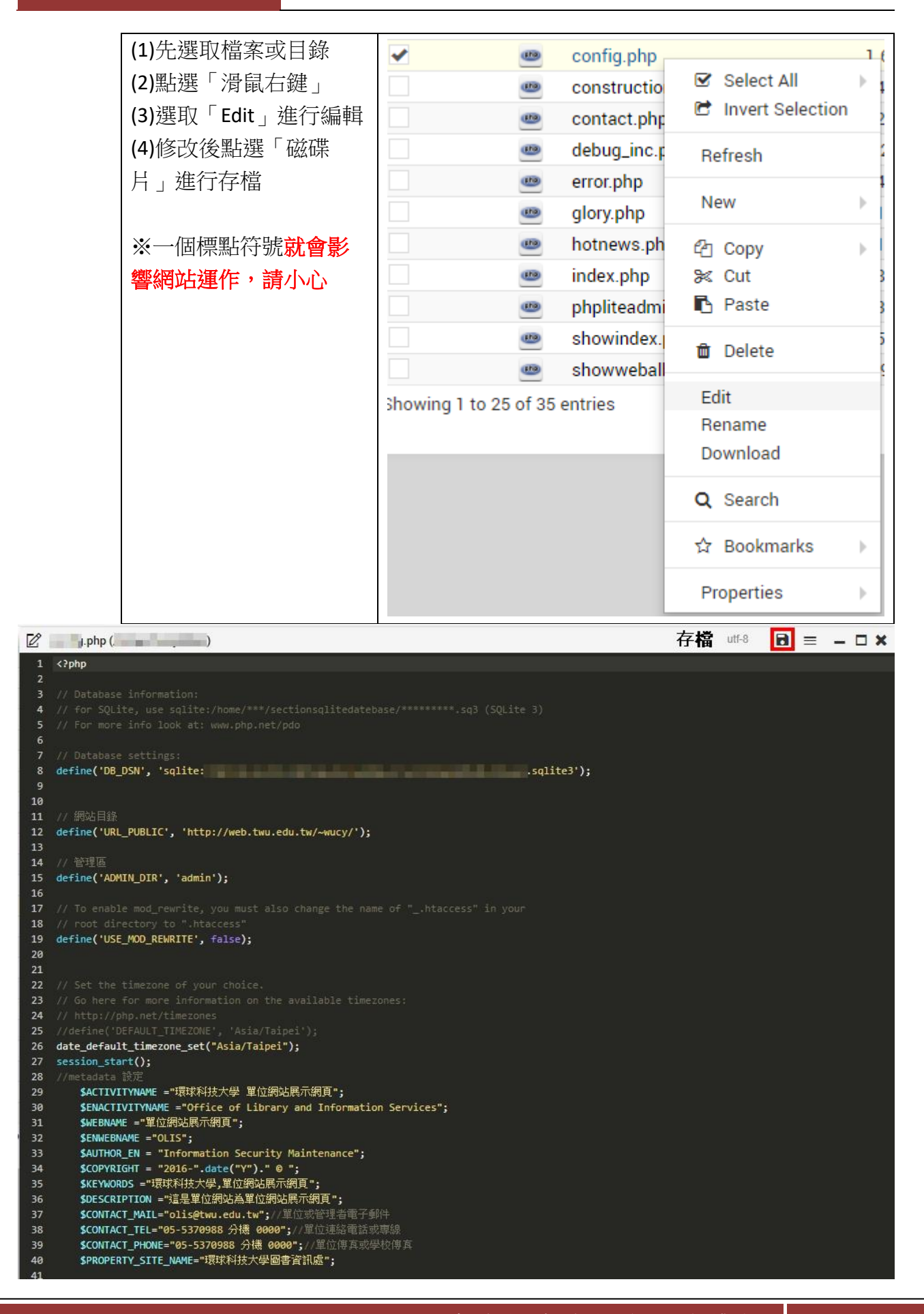

# **2.3 Change Password(**變更密碼**)**

2.3.1 Password change 輸入舊密碼 新的密碼 確認新密碼 (再輸入一次)

# 點選變更即可完成主機密碼變更**(FTP** 跟 **Usermin** 密碼**)**

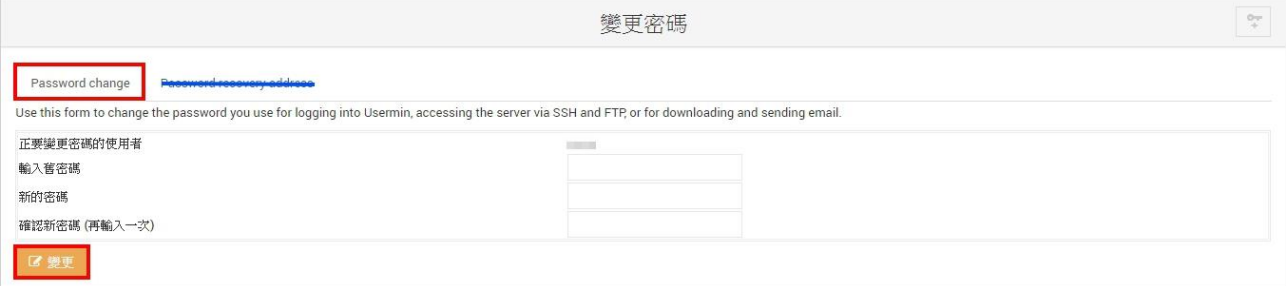

2.3.2 Password recovery address

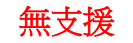